# KOM I GANG MED GET

<u> af</u>

i din nye bolig

# HJEMMESENTRAL

#### RIKTIG PLASSERING

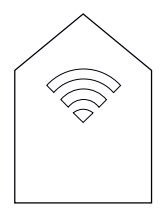

Hjemmesentralen bør plasseres åpent, fritt og sentralt i boligen, slik at rekkevidden på signalene når frem i flest mulig etasjer og rom. Tenk på hvor i boligen du ofte bruker nettet, og plasser hjemmesentralen ut i fra dette. Fornuftig sted og godt synlig plassering har mye å si for både fart og dekning i hjemmenettverket.

## TILKOBLING AV HJEMMESENTRALEN

- Koble rød WAN-kabel i WAN-porten på hjemmesentralen og i WAN-uttaket på veggen.
- Sett strømadapter i POWER-kontakten på hjemmesentralen og i stikkontakten på veggen.
- Vent 10-15 minutter og du kan nå koble deg til trådløst nett og bruke internett.

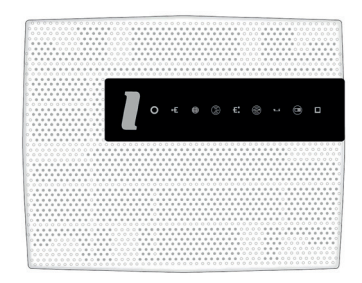

### TILKOBLING VIA NETTVERKSKABEL

Vi anbefaler å kable spillkonsoller og mediespiller (Apple TV/Chromecast) med nettverkskabel til en av LAN-portene på hjemmesentralen. Du får da en svært stabil tilkobling og frigjør trådløs kapasitet til nettbrett og mobiler.

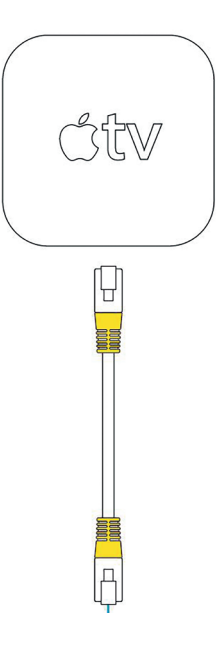

#### **FOR MER INFORMASJON:**

Brukerveiledningen til hjemmesentralen. get.no/v3/bredbånd/wifi

# TILKOBLING TIL TRÅDLØST NETT

Hjemmesentralen har støtte for både 2,4 og 5 GHz trådløst nett. Hjemmesentralen finner automatisk ut hvilket nett som passer best for din enhet (såkalt Bandsteering). Du finner navnet og passordet på ditt trådløse nett på et klistremerke på baksiden av hjemmesentralen. Det følger også med et ekstra klistremerke med navn på ditt trådløse nett (SSID) og passord i esken. Vi anbefaler at det klistres lett tilgjengelig i boligen, slik at du enkelt kan logge på med nye enheter.

- Velg **Innstillinger** og **Wi-Fi** på din enhet.
- Du får nå opp alle tilgjengelige trådløse nett som er i nærheten.
- Velg ditt trådløse nett.
- Skriv inn passord for det trådløse nettet.

Din enhet skal nå være tilknyttet ditt trådløse nett.

#### **FOR MER INFORMASJON:**

get.no/v3/bredbånd/wifi

# BYTT NAVN OG PASSORD PÅ NETTVERKET

Hvis du ønsker, kan du enkelt endre navn og passord på ditt trådløse nett.

- Åpne en nettleser (f.eks Chrome eller Internet Explorer).
- Skriv inn nettverksadressen til hussentralen **192.168.0.1** i adressefeltet på nettleseren og trykk deretter på ENTER-tasten. Du kommer da inn på webgrensesnittet til hussentralen hvor du kan utføre endringer.
- Skriv inn Brukernavn: **user** og Passord: **user**. Trykk deretter på **Sign in**.

#### Please sign in

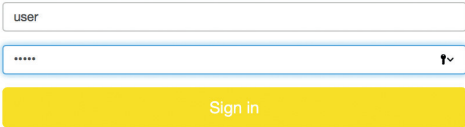

På førstesiden står det **WIFI** og 2 stk SSID/trådløse nett. Disse er i dag merket med «Get-XXXXXX» hvor begge er lik for 2.4 og 5 GHz. Vi anbefaler at du velger samme SSID/navn for 2.4 og 5 GHz, slik at kan benytte funksjonaliteten kalt Bandsteering. Dette vil gi deg en bedre trådløs opplevelse.

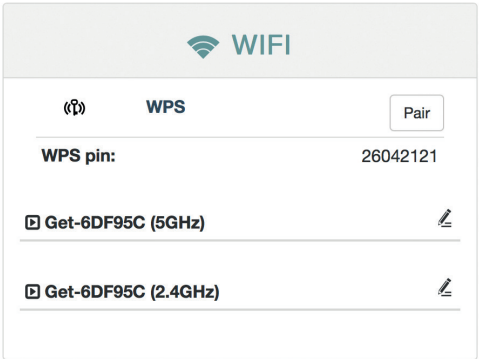

- Trykk på «blyanten» bak nåværende SSID
- Gå til **WiFi Network Name (SSID)** og skriv inn ny SSID

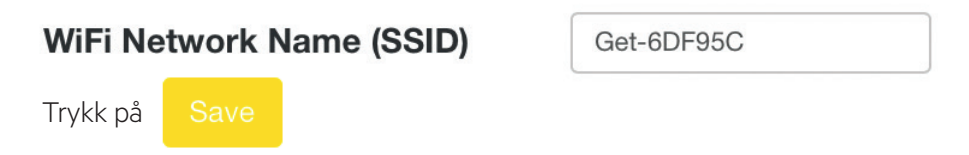

Gjør det samme på neste SSID, slik at begge blir lik (for både 2.4 og 5 GHz). Trykk på **logout** for å avslutte og gå ut av admin-programvaren.

## TA I BRUK EGEN RUTER

Dersom du ønsker å bruke egen ruter anbefaler vi at den har samme eller bedre standard enn hjemmesentralen fra oss, for at det skal ha gevinst for deg. Den bør derfor ha minst 802.11ac WiFi-standard og wave 2 med minimum 4x4 antenner.

#### **AKTIVERE BRIDGEMODE**

Hvis du skal bruke egen ruter må du sette hjemmesentralen i bridgemode.

Åpne en nettleser (f.eks Chrome eller Internet Explorer).

Skriv inn nettverksadressen til hussentralen 192.168.0.1 i adressefeltet på nettleseren og trykk deretter på ENTER-tasten. Du kommer da inn på webgrensesnittet til hussentralen hvor du kan utføre endringer.

Skriv inn Brukernavn: **user** og Passord: **user**. Trykk deretter på **Sign in**.

#### Please sign in

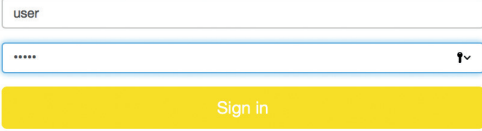

For å sette hjemmesentralen i bridgemode gå til PROFILE og trykk på Select one og velg Bridge HSD.

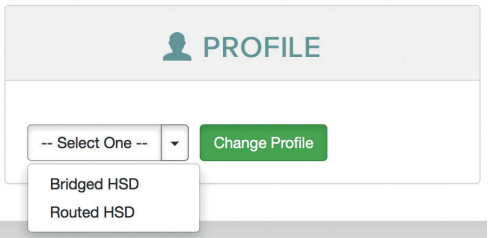

LAN4-porten på hjemmesentralens bakside er nå bridget og du kan koble din egen ruter til denne porten.

# GET-BOKS

REAL PROPERTY.

## TILKOBLING AV GET BOX MIKRO

- Sett inn batterier i fjernkontrollen.
- Sett inn programkortet i Get-boksen. Du skal høre et "klikk".
- Koble gul nettverkskabel i en av LAN-portene på hjemmesentralen og i ETHERNET-kontakten på Get boksen.
- Koble Get-boksen direkte til tv-en med HDMI®-kabelen. Nyere tv-er har ofte flere HDMI®-utganger, så HDM®-utgangen du velger må stemme med samme AV-kanal/kilde på TV.
- Koble strømadapteren fra Get-boksen til stikkontakten. Slå på tv-en og sett på Get-boksen med  $\left(\bullet\right)$  -knappen på fjernkontrollen. Følg instruksjonen på tv-en!

Hvis du har flere veggkontakter med LAN-uttak i boligen, så kan disse benyttes til Get-boksen eller til kablet tilkobling til PC.

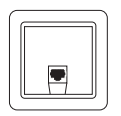

#### **MANGLER BILDE PÅ TV-SKJERMEN?**

Bytte kilde (source) på tv-en. Trykk på kilde-knappen på fjernkontrollen, og velg HDMI®-utgangen som Get-boksen er koblet til.

### VELG DET DU VIL SE

Få tilgang til HBO Nordic, kvalitetsfilmer, sport i verdensklasse, Eliteserien i fotball og kritikerroste serier. Slik velger du innhold:

- Gå til: **get.no/kanalvelger**
- Du kan velge innhold enten i Min Get-appen eller ved å logge inn på get.no/min-get.
- Velg kanalene eller innholdet du ønsker og trykk **bekreft valg**.
- Innholdet blir tilgjengelig umiddelbart på Get nett-tv/app og på Get-boksen. Film-, serie- og dokumentarbibliotekene finner du under Get filmleie/Play.

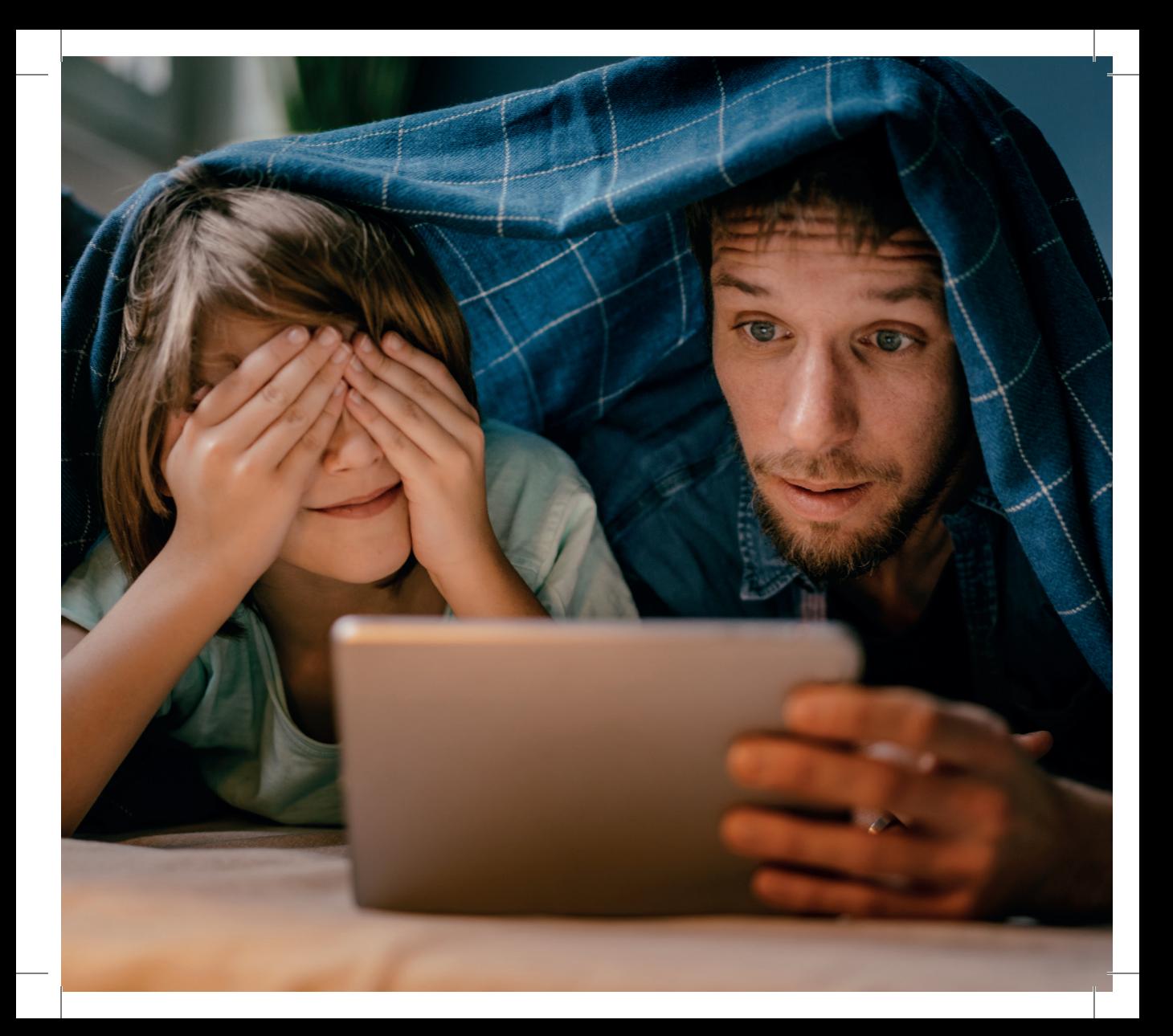

### OPPTAK, START FORFRA OG REPRISE

Trykk på -knappen på fjernkontrollen til Get box Mikro for å gå til hovedmenyen. Du vil da få opp en oppgraderingsplakat.

**Velg Oppgrader Get-boksen din**. Get box Mikro starter nedlastning av programvare – det kan ta inntil 40 minutter. Du vil få et spørsmål om å velge 3 mnd gratis NPVR; godkjenn dette med (ok) -knappen på fjernkontrollen.

#### **FOR MER INFORMASJON**

get.no/v3/tc/get-box-mikro

Brukerveiledningen til Get box Mikro finner du i esken til Get-boksen eller her:

www.get.no/v3/kundeservice/veiledninger

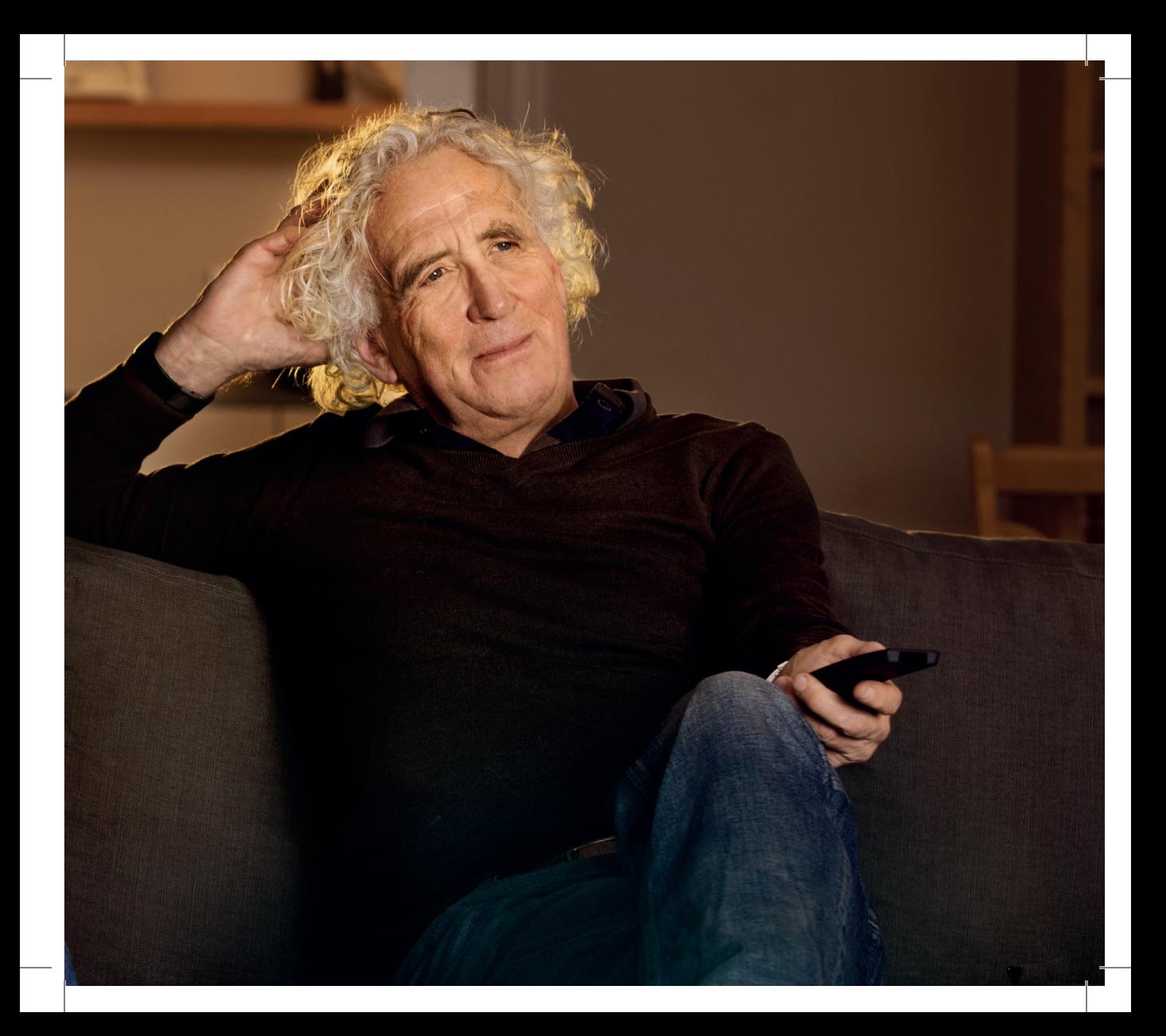

#### **Get Kundeservice - åpen alle dager hele året**

get.no/kundeservice Tlf: 21 54 54 54 Du finner oss også på Facebook